증평군 스마트마을방송시스템 사용자 매뉴얼

#### 1. 스마트마을방송시스템 구글스토어 APP 설치

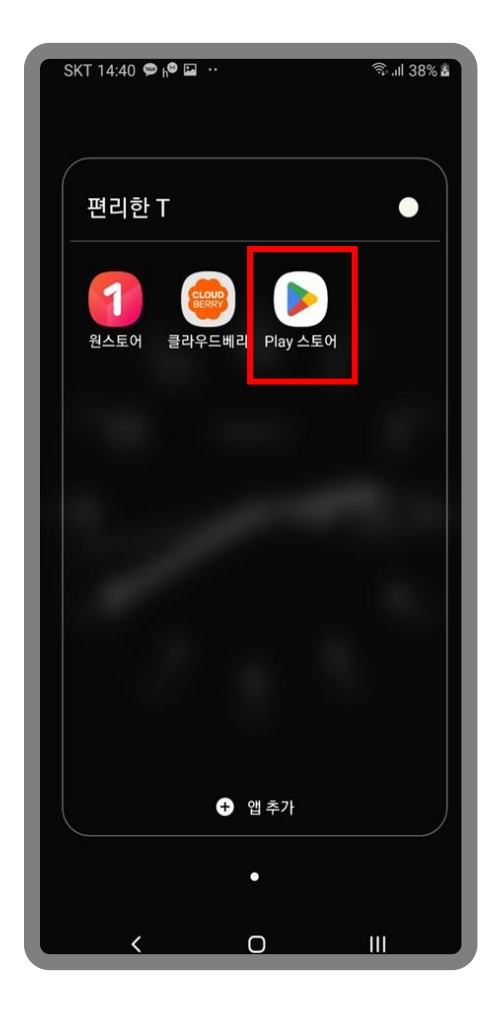

구글 'Play 스토어' 실행 검색에서 증평군<br>서서 대우바소 시스테 거새 마을방송 시스템 검색 후 '설치' 누름 SKT 17:24 **E** K <del>1</del> ·· **B**<sub>- J</sub>| 77% 증평군 마을방송 시스템  $\Omega$ 높은 평점순 ▼ 가족 New 증평군 스마트 마을방송 시스

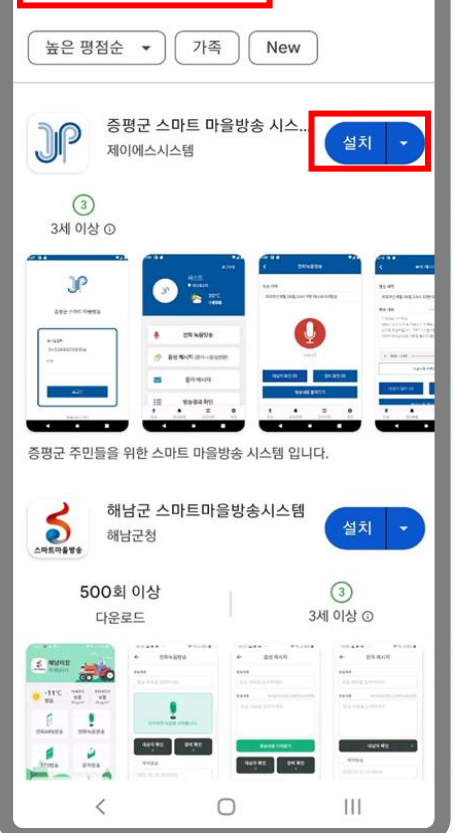

#### 증평군 스마트 마을방송 시스템 설치 진행 후 중

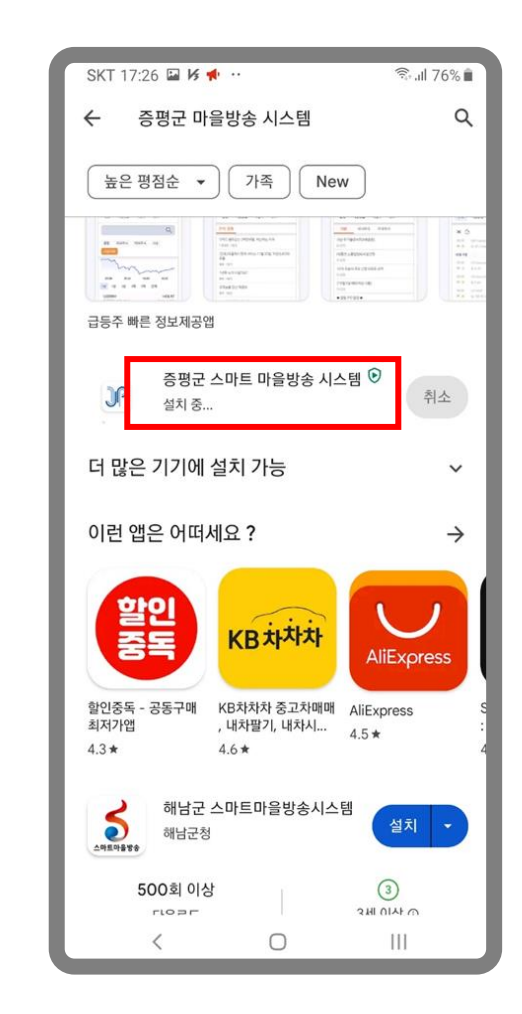

### 증평군 스마트 마을방송시스템 사용자 매뉴얼

프로그램 설치 완료 후

#### 1. 스마트마을방송시스템 구글스토어 APP 설치

#### 증평군 스마트 마을방송 시스템 설치완료 '열기' 누름

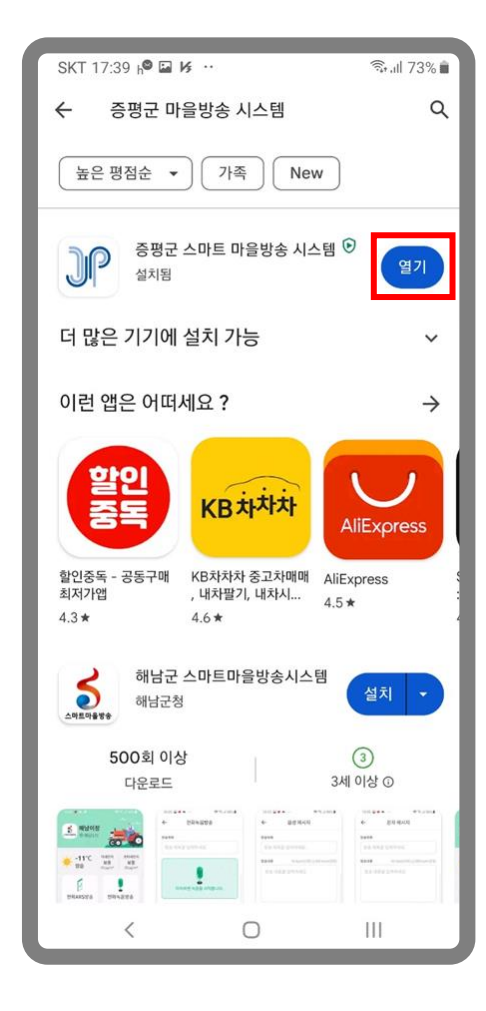

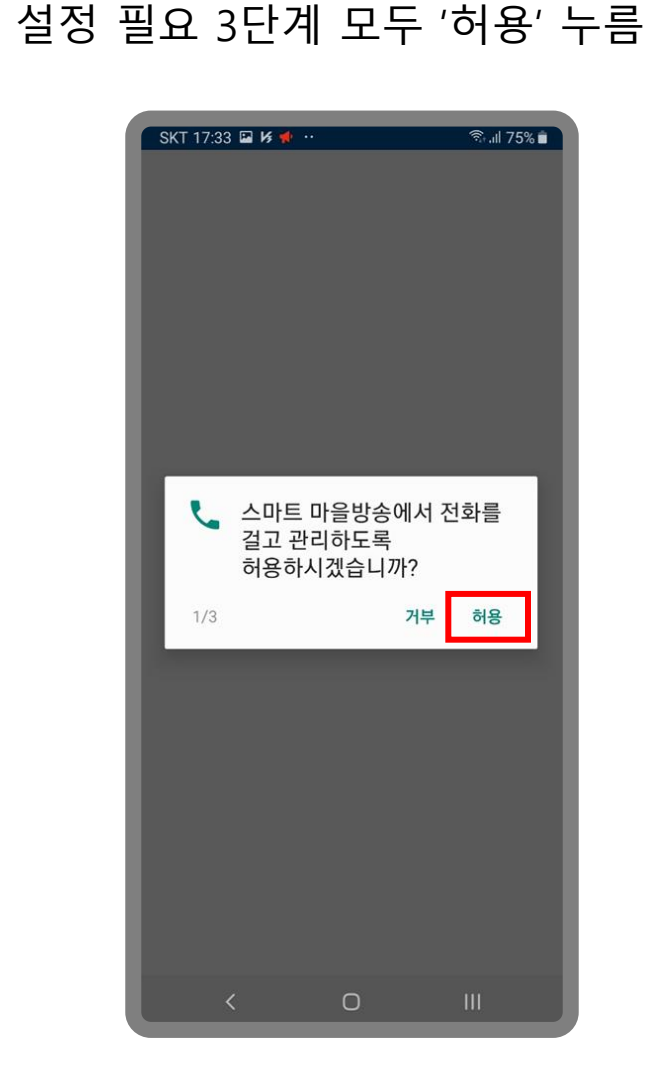

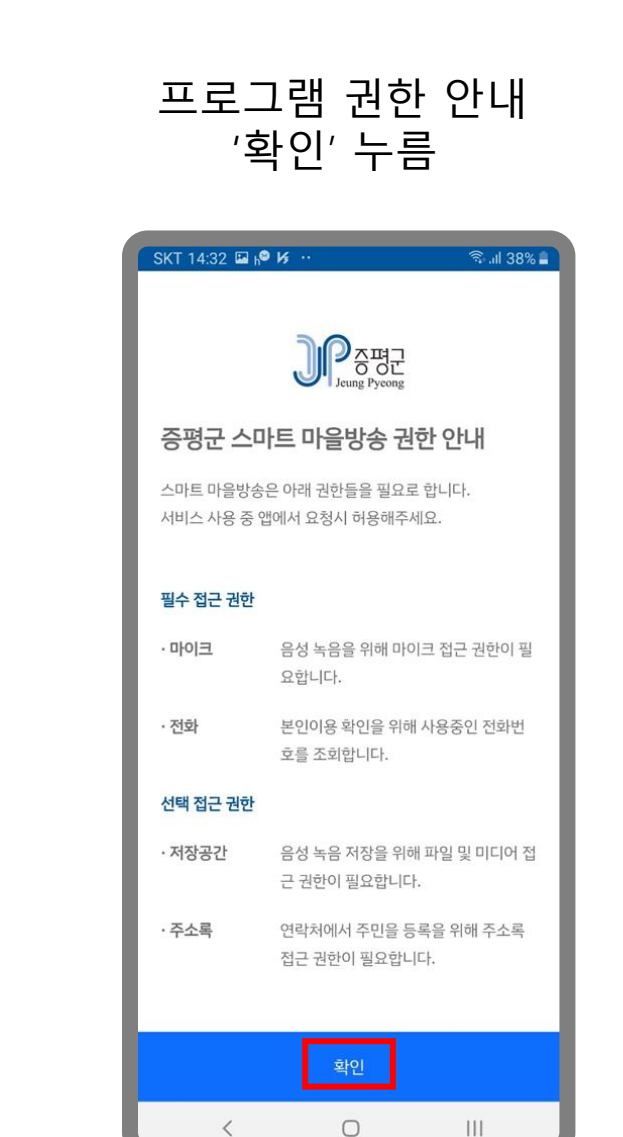

증평군 스마트 마을방송시스템 사용자 매뉴얼

2. 스마트마을방송시스템 구글스토어 APP 설치

스마트마을방송에 필요한 개인정보 수집.이용 제공동의를 선택합니다.

개인정보 수집 및 이용에 대한 안내 체크박스를 '체크' 후 '동의합니다'를 누름

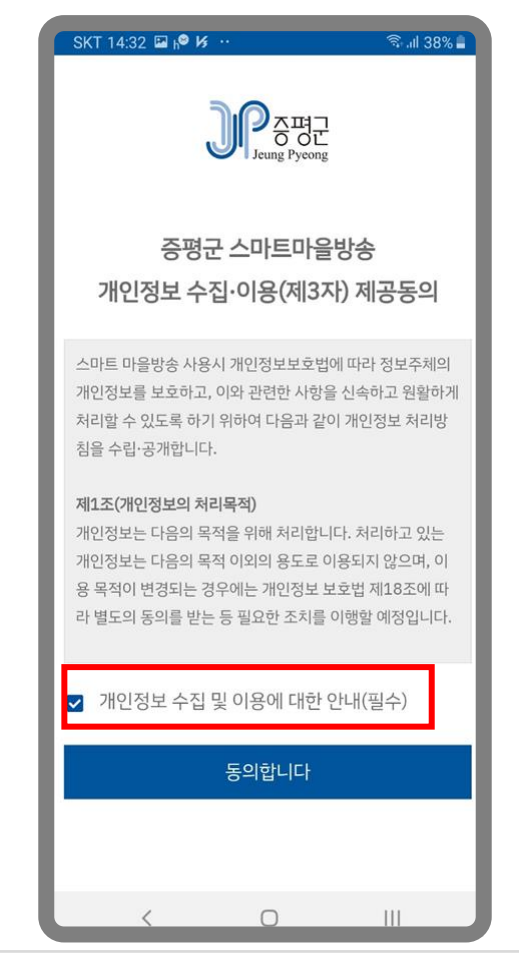

# 2. 스마트마을방송시스템 애플스토어 APP 설치

애플 'App Store' 실행

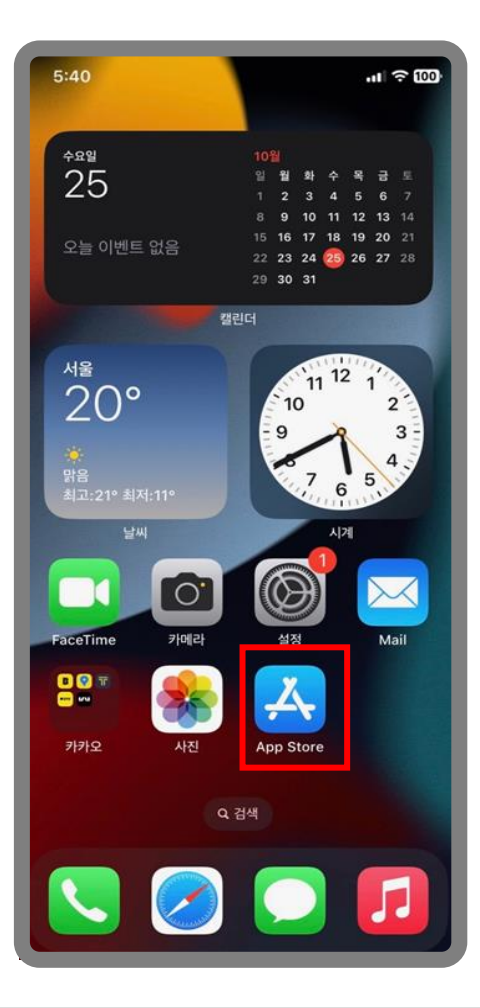

스마트 마을방송 검색 후 '설치아이콘' 누름  $5:14$  $\mathbf{m} \approx 100$ Q 증평 스마트 마을방송 **3** 취소 지도<br>**기술** 원고 편리한 액세서리 쇼핑! 받기 **■** (주)립손 \*\*\*\*\* 582 ● ☆ ☆ 한층 더 쉬워진 쇼핑 신제품 소식 인기제품 소식 증평 스마트 마을방송  $\bigoplus$ JP 프 스타일 ■ Js System Co.,Ltd. ▶ 라이프 스타일

 $\begin{tabular}{|c|c|} \hline \quad \quad & \quad \quad & \quad \quad \\ \hline \quad \quad & \quad \quad & \quad \quad \\ \hline \quad \quad & \quad \quad & \quad \quad \\ \quad \quad & \quad \quad & \quad \quad \\ \quad \quad & \quad \quad & \quad \quad \\ \quad \quad & \quad \quad & \quad \quad \\ \quad \quad & \quad \quad & \quad \quad \\ \quad \quad & \quad \quad & \quad \quad \\ \quad \quad & \quad \quad & \quad \quad \\ \quad \quad & \quad \quad & \quad \quad \\ \quad \quad & \quad \quad & \quad \quad \\ \quad \quad & \quad \quad & \quad \quad \\ \quad \quad & \quad \quad & \quad \quad \\ \quad \quad$ 

 $\frac{1}{2}$ 

검색에서 증평

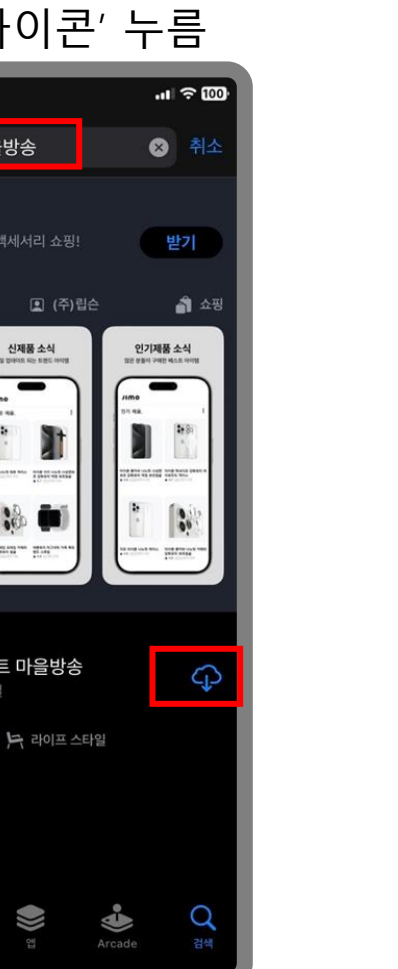

증평 스마트 마을방송 '열기' 누름

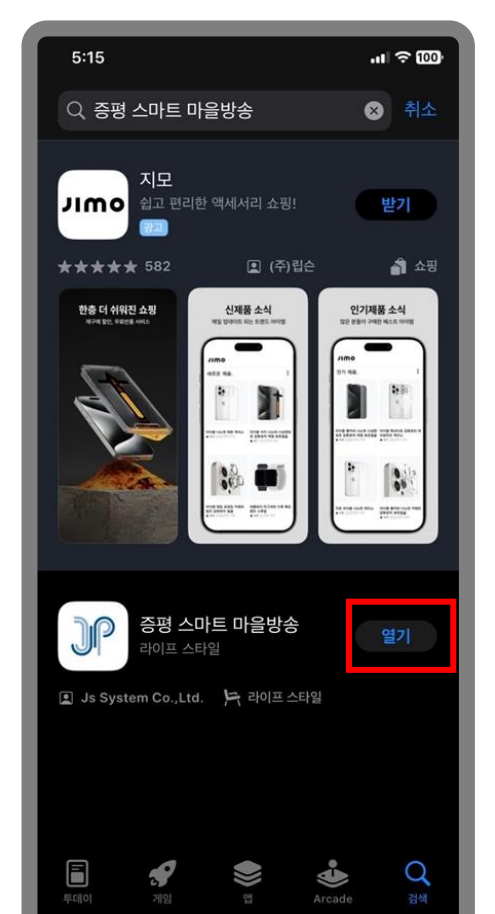

스마트마을방송 시스템 App동작

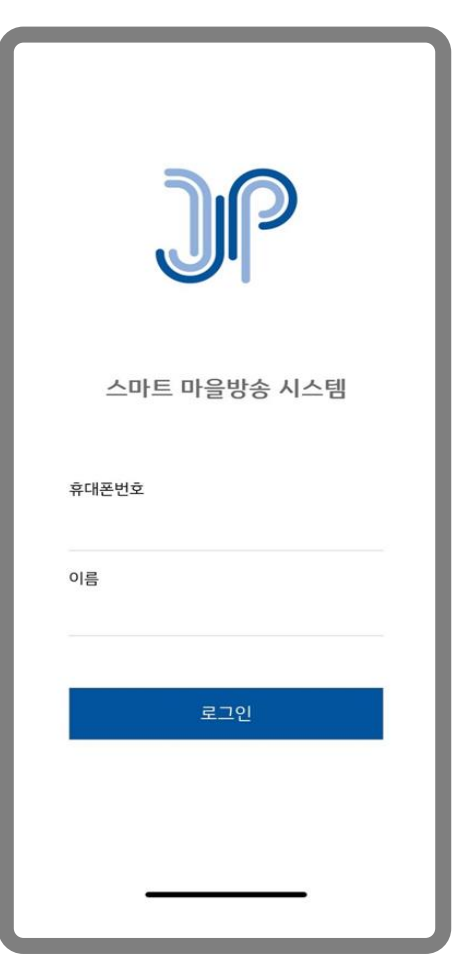

#### 증평군 스마트 마을방송시스템 사용자 매뉴얼

## 3. 사용자의 방송리스트 방송청취

### 전화번호와 이름입력 후 '로그인' 누름

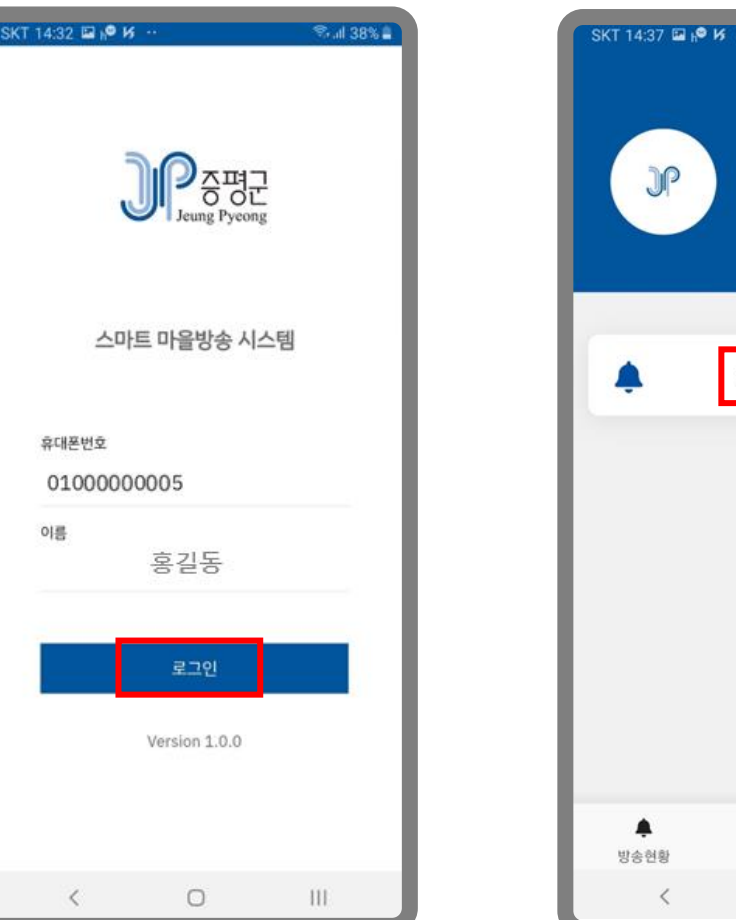

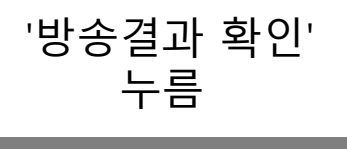

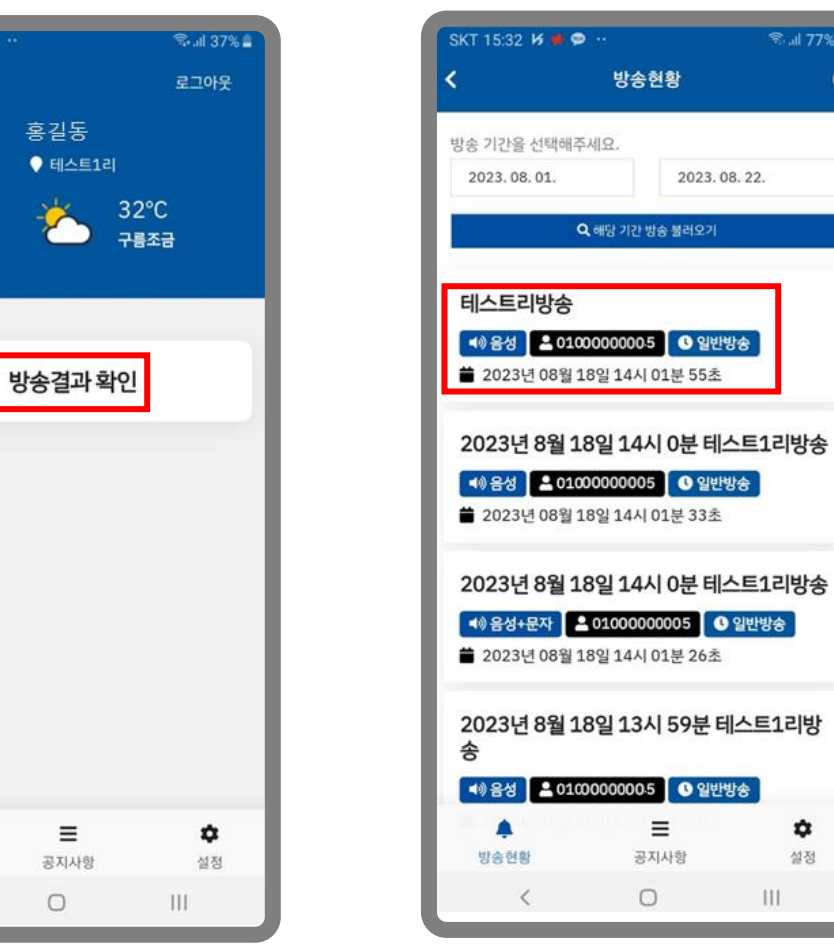

### 청취하지 못한 내용을 선택 후 누름

2023.08.22.

 $\equiv$ 

공지사항

 $\bigcirc$ 

#### **图 Jill 77% Q** SKT 14:37 ELIO K  $\mathbf{C}$ 방송결과 확인 周易 테스트리방송 방송차 01000000005 방송일지 2023년 08월 18일 14시 01분 55초 岩会球局 증평군 티티에스 음성방송시험입니다. ٠ Ξ 설정 공지사항 방송현황  $\mathbf{H}$ n

플레이버튼을 눌러 해당 내용을 청취함

→ 137%

۰

설정